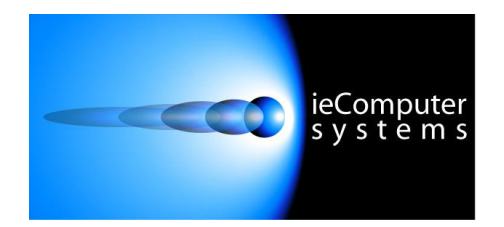

**Website: [www.iecomputersystems.ie](http://www.iecomputersystems.ie)**

# ieSupportManager

## Database Configuration

# Guide For

## Microsoft SQL Server 2005

### **Contents**

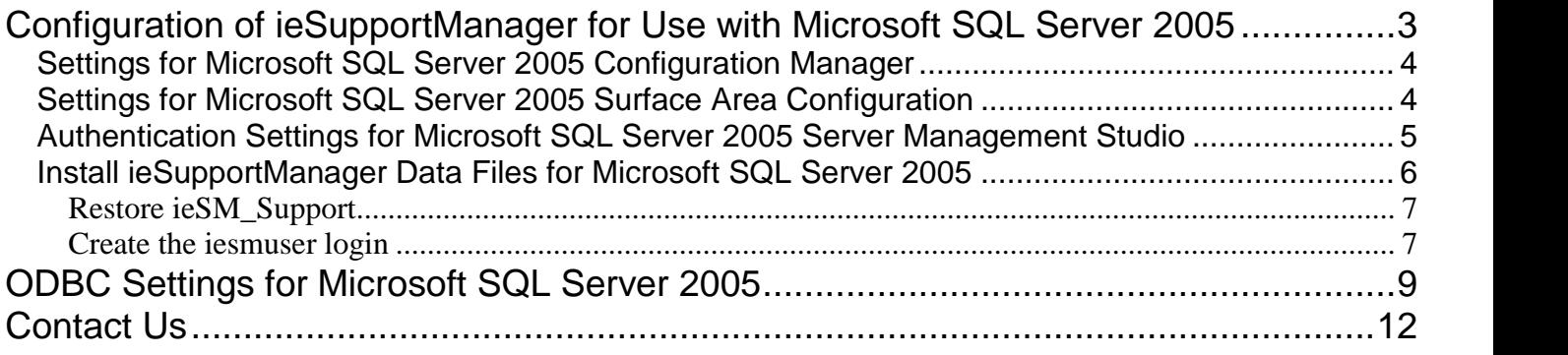

## **Configuration of ieSupportManager for Use with Microsoft SQL Server 2005**

This document outlines the steps involved to successfully configure ieSupportManager for use with Microsoft SQL Server 2005. Please read all steps carefully as each step has been included for a reason. Most installation issues occur because some steps were skimmed over or were skipped completely.

ieSupportManager uses a database to store and retrieve its relevant data. Therefore, it is necessary to ensure that the required database is correctly configured before installing and configuring ieSupportManager itself. This document outlines the configuration steps required for Microsoft SQL Server 2005.

Please refer to Microsoft's documentation for installing Microsoft SQL Server 2005 if it has not already been installed on the desired server. Once Microsoft SQL Server 2005 is in place on a server there are some extra configurations required to correctly install and use ieSupportManager with this database. In Microsoft SQL Server 2005 has not yet been installed please ensure that you set the authentication mode to 'Mixed

If Microsoft SQL Server 2005 has not yet been installed please ensure that you set the authentication mode to 'Mixed<br>Mode (Windows Authentication and SQL Server Authentication)'. Then specify a password for the user 'sa'. of this password as itwill be required later. If you do notknow what settings were used when installing Microsoft SQL Server 2005 please check with your database administrator. Please note it is possible to set the authentication mode after installing Microsoft SQL Server 2005, this is described below.

### **Settings for Microsoft SQL Server 2005 Configuration Manager**

The Microsoft SQL Server 2005 Configuration Manager allows the user to determine how workstations access Microsoft SQL Server 2005. ieSupportManager uses TCP/IP to connect to its database and this must be enabled.

- On the server click on Start / Programs / Microsoft SQL Server 2005 / Configuration Tools/ SQL Server Configuration Manager. ■ On the server click on Start / Programs / Microsoft SQL Server 2005 / Configuration<br>Configuration Manager.<br>■ Navigate to 'SQL Server 2005 Network Configuration', 'Protocols for MS SQL Server' Configuration Manager.<br>■ Navigate to 'SQL Server 2005 Network Configuration', 'Protocols for MS SQL Server'<br>■ On the right-hand pane if TCP/IP is disabled then right-click on TCP/IP and click on 'Enable'
- 
- Navigate to 'SQL Server 2005 Network Configuration', 'Protocols for M<br>• On the right-hand pane if TCP/IP is disabled then right-click on TCP/IP<br>• Navigate to 'SQL Native Client Configuration', 'Client Protocols' • On the right-hand pane if TCP/IP is disabled then right-click on TCP/IP and click on 'Enable'<br>• Navigate to 'SQL Native Client Configuration', 'Client Protocols'<br>• On the right-hand pane if TCP/IP is disabled then right-
- 
- Navigate to 'SQL Native Client Configuration', 'Client Protocols'<br>• On the right-hand pane if TCP/IP is disabled then right-click on TC<br>• Navigate to 'SQL Server 2005 Services'
- Navigate to 'SQL Server 2005 Services'
- On the right-hand pane if TCP/IP is disabled then right-click on TCP/IP and click on 'Enable'<br>
Navigate to 'SQL Server 2005 Services'<br>
On the right-hand pane right click on 'SQL Server Browser' and then click on 'Start' (i Vavigate to 'SQ<br>On the right-har<br>Running' On the right-hand pane right click on 'SQL Server Browser' and then click on 'Stare'<br>
The right-hand pane right click on 'MS SQL Server' and then click on 'Stop' Next right click on the right click on the right click on the server' and then click on 'Stop'<br>
Next right click on 'MS SQL Server' and then click on 'Start' (this will allow the service to enable the changes
- 
- made above)

#### **Settings for Microsoft SQL Server 2005 Surface Area Configuration**

The Microsoft SQL Server 2005 surface Area Configuration allows user to configure various security settings and other restrictions based on the users' requirements. For ieSupportManager to be able to connect to the database from a workstation the following settings MUST be enabled.

- On the server click on Start / Programs / Microsoft SQL Server 2005 / Configuration Tools / SQL Server Surface Area Configuration • On the server click on Start / Programs / Microsoft SQL Server 2005 / C<br>Area Configuration<br>Select 'Surface Area Configuration for Services and Connections'
- Select 'Surface Area Configuration for Services and Connections<br>
Navigate to 'Remote Connections' within Select 'MS SQL<br>
Tick the box beside 'Local and Remote Connections'
- Navigate to 'Remote Connections' within Select 'MS SQL Server', 'Database Engine'
- 
- Tick the box beside 'Local and Remote Connections'<br>■ Now tick the either the box labelled 'Using TCP/IP Only' or 'Using both TCP/IP and names pipes' depending on your other applications requirements. Either way TCP/IP must be enabled for ieSupportManager • Now tick the either<br>your other application<br>Click 'Apply' your other applications requirements. Either way TCP/IP m<br>
Click 'Apply'<br>
Click on 'Service' (just above 'Remote connections')
- 
- Click 'Apply'<br>
 Click on 'Service' (just above 'Remote connections')<br>
 Set startup type to 'automatic'
- 
- Click on 'Service' (just above 'Remote connections')<br>■ Set startup type to 'automatic'<br>■ Click 'Stop' to stop the service (if the service state is set to running) ■ Click 'Stop' to stop the service (if the service state is set to Click 'Start to restart the service (this will allow the service Navigate to 'Service' within 'SQL Server Browser'
- Click 'Stop' to stop the service (if the service state is set to running)<br>• Click 'Start to restart the service (this will allow the service to enable the changes made above)
- Navigate to 'Service' within 'SQL Server Browser'<br>• Set startup type to 'automatic'
- 
- 
- 
- Click 'Apply'<br>
 Click 'Stop' to stop the service (if it is already running)<br>
 Click 'Start to restart the service (this will allow the service to enable the changes made above)

### **Authentication Settings for Microsoft SQL Server 2005 Server Management Studio**

Within the Microsoft SQL Server Management Studio it is necessary to check that the correct authentication has been set (if not already done so when Microsoft SQL Server 2005 was first installed).<br>If you have the password for the login ID 'sa' then

- Click on Start / Programs / Microsoft SQL Server 2005/ SQL Server Management Studio ■ Click on Start / Programs / Microsoft SQL Server 2005/ SQL Server Management Studio<br>■ On the 'connect to server' dialog set the authentication to 'SQL Server Authentication'
- 
- Input the login ID and password as per your installation of Microsoft SOL Server 2005 • On the 'connect to server' dialog set the authentication to 'SQL Server Authentication'<br>
• Input the login ID and password as per your installation of Microsoft SQL Server 2005<br>
• Click on 'Connect'
- 

■ Click on 'Connect'<br>Now skip to the 'Install ieSupportManager Data Files For Microsoft SQL Server 2005' section. Now skip to the 'Install ieSupportManager Data Files For Michael If you do NOT have a password for the login ID 'sa' then

- Click on Start / Programs / Microsoft SQL Server 2005/ SQL Server Management Studio ■ Click on Start / Programs / Microsoft SQL Server 2005/ SQL Server Management Studio<br>■ On the 'connect to server' dialog set the authentication to 'Windows Authentication'
- Click on Start / Programs<br>• On the 'connect to server<br>• Click on 'Connect'
- 
- On the 'connect to server' dialog set the authentication to 'Windows Authentication'<br>• Click on 'Connect'<br>• Right-click on the top level item, for example, server-name\ MS SQL Server', where 'server-name' is then name of the server • Right-click on the top leve<br>of the server<br>• Click on 'Properties'
- Click on 'Properties'<br>• Click on 'Security'
- 
- Click on 'Properties'<br>■ Click on 'Security'<br>■ Tick 'SQL Server and Windows Authentication Mode' (if not already set) ■ Tick 'SQL Server and Windows Authenticatio<br>■ Click Ok<br>■ Navigate to 'Security' and then 'Logins'
- $\blacksquare$  Click Ok
- 
- Click Ok<br>■ Navigate to 'Security' and then 'Logins'<br>■ On the right-hand pane right-click on the user 'sa' and click on 'Properties' • Navigate to 'Security' an<br>• On the right-hand pane ri<br>• Click on 'General'
- 
- On the right-hand pane right-click on the user 'sa' and click on 'Properties'<br>■ Click on 'General'<br>■ Type in a password for the user 'sa' and make a note of it (again double-check with your database administrator before setting this password as they may have one set already) • Type in a password for<br>before setting this pass<br>• Click on 'Status'
- 
- Click on 'Status'<br>Tick 'Enabled' under 'Login'

#### **Install ieSupportManager Data Files for Microsoft SQL Server 2005**

Run ieSupportManagerInstall.exe

Please Note: Before installing ieSupportManager on any machine you must ensure that you are logged into the local machine as the Administrator. If you are installing on Windows Vista, Windows 7 or Windows 2008 Server then local machine as the Administrator. If you are installing on Windows Vista, Windows 7 or Windows 2008 Server<br>then you must right click on the ieSupportManagerInstall.exe file and select 'Run as administrator' (see below). permissions.

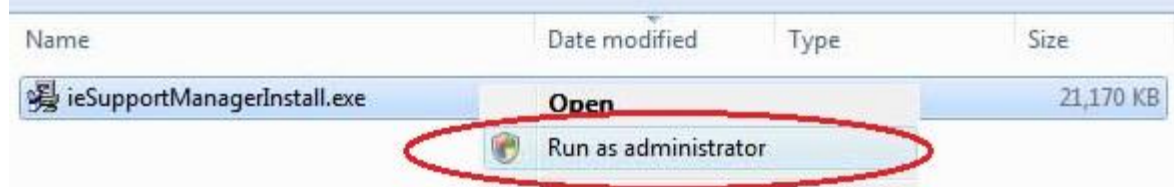

- Click on 'Install ieSupportManager 2.xx' and click on 'Next'.
- Click on 'Next' on the 'Welcome' screen.
- Read the License Agreement and click on 'I Agree'.
- When prompted for 'What would you like to do?' ensure that only 'Install ieSupportManager data files to server' is checked and click on 'Next'.
- Click on 'Microsoft SQL Server' and click on 'Next'. ë
- Browse to the Microsoft SQL Server 2005 default backup folder if not already shown. This is normally C:\Program Files\Microsoft SQL Server\MSSQL.1\Backupí. However, this may vary. Please check with your database administrator for the Microsoft SQL Server 2005 default backup folder name if different to the above.
- Click on 'Next' to accept the default backup folder for Microsoft SQL Server 2005.
- When prompted with 'Start Installation' click on 'Next'.
- When the installation is complete click on 'Done'.
- Click on 'Finish' to exit the install.

The install should now have created a backup database iesm\_support.bak in your Microsoft SQL Server 2005 backup directory. You must now restore this database into Microsoft SQL Server 2005 and create a Microsoft SQL Server 2005 user before you install the ieSupportManager program files on your client machines.

#### **Restore ieSM\_Support**

It is now necessary to restore the ieSupportManager database that was previously installed into the Microsoft SQL Server 2005 backup directory (described in the 'Install ieSupportManager Data Files for Microsoft SQL Server 2005' section above) into Microsoft SQL Server 2005.

- Click on Start / Programs / Microsoft SQL Server 2005/ Microsoft SQL Server Management Studio
- In the left-hand pane underneath your server name right click on 'Databases' and select 'Restore Database' from the submenu
- The 'Restore Database' dialog should now be displayed.<br> **The Solution of Conduct** in to the fight-hand pane<br> **Type 'iesm\_support'** in to the 'to database' field
- Click on the 'General' tab on the right-hand pane
- 
- Click on 'From Device'.
- Type '**iesm\_support'** in to the 'to database' field<br>
 Click on 'From Device'.<br>
 Click on the button (with 3 dots) to the right of 'From Device'
- **Ensure 'File' is set from the 'Backup media' drop-down list**
- Click Add
- The Microsoft SQL Server 2005 backup folder should be highlighted by default. If it is not then navigate to the Click Add<br>The Microsoft SQL Server 2005 backup folder should be highlighted by default. If it is not then navigate to the<br>Micosoft SQL Server 2005 backup folder (normally 'c:\program files\microsoft sql The Microsoft SQL Server 2005 backup folder should be highlighted by default. If it is not then navigate to the<br>Micosoft SQL Server 2005 backup folder (normally 'c:\program files\microsoft sql<br>server\mssql.1\mssql\backup', Microsoft SQL Server 2005 default backup folder name if different to the above) server\mssql.1\mssql\backup', however this may<br>Microsoft SQL Server 2005 default backup folder<br>Highlight 'iesm\_support.bak' and click 'Ok'
- Highlight 'iesm\_support.bak' and click 'Ok'<br>■ Click 'Ok'
- 
- Highlight 'iesm\_support.bak' and click 'Ok'<br>■ Click 'Ok'<br>■ Tick the 'Restore' box underneath the list 'Select the backup sets to restore' ■ Click 'Ok'<br>■ Tick the 'Restore' box underneath the list 'Select'<br>■ Click on 'Options' on the left-hand pane
- 
- Tick the 'Restore' box underneath the list 'Select the backup sets to restore'<br>■ Click on 'Options' on the left-hand pane<br>■ Ensure that the 'Restore As' column is set to the correct directory for both ieSM\_Support\_Log a Click on 'Options' on the left-hand pane<br>Ensure that the ' Restore As' column is set to the correct directory for both ieSM\_Support\_Log and<br>ieSM\_Support\_Data. Normally, 'c:\program files\microsoft sql server\mssql.1\mssql\ vary. Please check with your database administrator for the Microsoft SQL Server 2005 default backup folder name if different to the above.
- Click on 'OK' to start the restore.
- When "The restore of database 'iesm\_support' completed successfully" is displayed click on 'OK'.

#### **Create the iesmuser login**

- Click on Start / Programs / Microsoft SQL Server 2005/ Microsoft SQL Server Management Studio
- In the left hand pane underneath security right click on 'Logins' and select 'New Login' from the submenu.
- On the 'General' tab opposite 'Login Name' type in **iesmuser**
- 
- Under 'Authentication' ensure that 'SQL Server Authentication' is checked.<br>■ For the password type in **iesmpassword** in both the 'Password' and 'Confirm p<br>■ Untick 'Enforce password policy' **For the Seneral is also provide to pay in Seneral in SQL Server Authentication' is checked.<br>
• Under 'Authentication' ensure that 'SQL Server Authentication' is checked.<br>
• For the password type in <b>iesmpassword** in both • For the password type in **iesmpassword** in 1<br>• Untick 'Enforce password policy'<br>• Untick 'Enforce password expiration'
- 
- 
- Untick 'Enforce password policy'<br>■ Untick 'Enforce password expiration'<br>■ Untick 'User must change password as next login'
- On the 'Default database' drop-down list select 'iesm\_support'
- Now click on the 'User Mapping' tab
- Highlight and then tick 'iesm\_support' on the top of the right-hand pane.
- Ensure that **both** 'Public' **and** 'db\_owner' are checked in the lower pane (see screen-shot below).<br>■ Now click on the 'Status' tab<br>■ Ensure that 'Enabled' is ticked under 'Login'
- Now click on the 'Status' tab
- 
- Click on 'OK'.

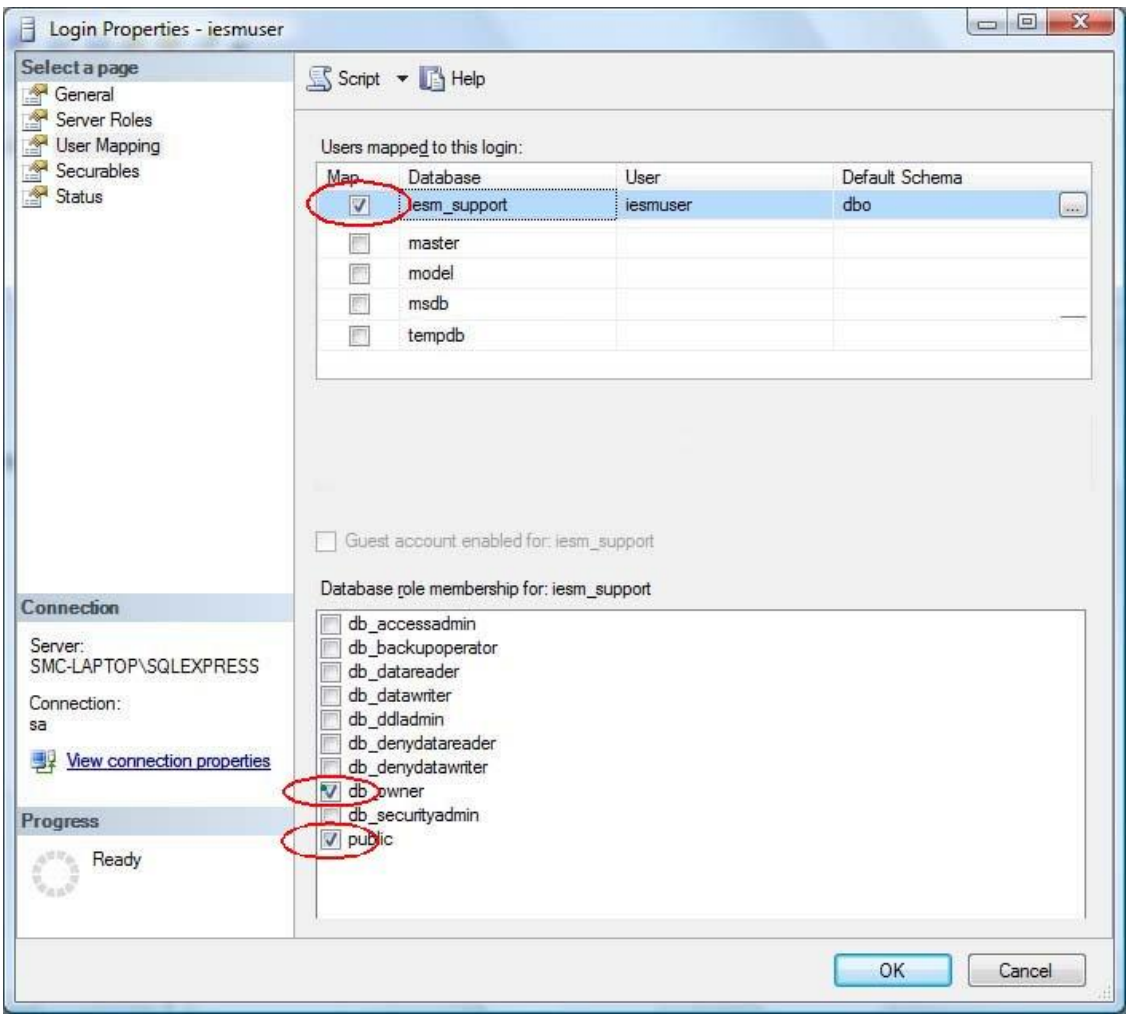

You have now restored the database and created the required login. You are now ready to install ieSupportManager itself and its associated modules, full instructions for which can be found on our website at [www.iecomputersystems.ie/downloads/downloads.htm](http://www.iecomputersystems.ie/downloads/downloads.htm)

## **ODBC Settings for Microsoft SQL Server 2005**

The ieSupportManager installation routine automatically configures the ODBC settings for connecting to the Microsoft SQL Server 2005 database. However, if it is necessary to manually configure this at any time then the following steps and screen dumps show an example of how the ieSupportManager ODBC setting should be configured.

- 1. Click on Start / Settings / Control Panel / ODBC ( if you are using Windows 2000 or Windows XP, Start / Settings / Control Panel / Administrative Tools / Data Sources (ODBC) or if you are using a 64 bit PC or server then you need to click on Start / Settings / Control Panel / View 32-bit Control Panel Items / Data Sources (ODBC)) and click on the System DSN tab. 2. Click on the first on Start / Settings / Control Panel / View 32-bit Control Panel Items / Data Sources (ODBC)) and click on the System DSN tab. If an entry for 'ieSM\_Support' exists then highlight it and then click on
- ODBC)) and click on the System DSN tab.<br>Click on the 'System DSN' tab. If an entry for 'ieSM\_Support' exi<br>Configure'. Otherwise click on 'Add' and then select 'SQL Server'. 2. Click on the 'System DSN' tab. If an entry for 'ieSM<br>
'Configure'. Otherwise click on 'Add' and then select 'SQ<br>
3. Next set the name and description to 'ieSM\_Support'.
- 
- 4. Set the SQL server that you wish to attach to by typing in its name or by selecting it from the drop-down list as per the example shown below.
- 5. Click Next.

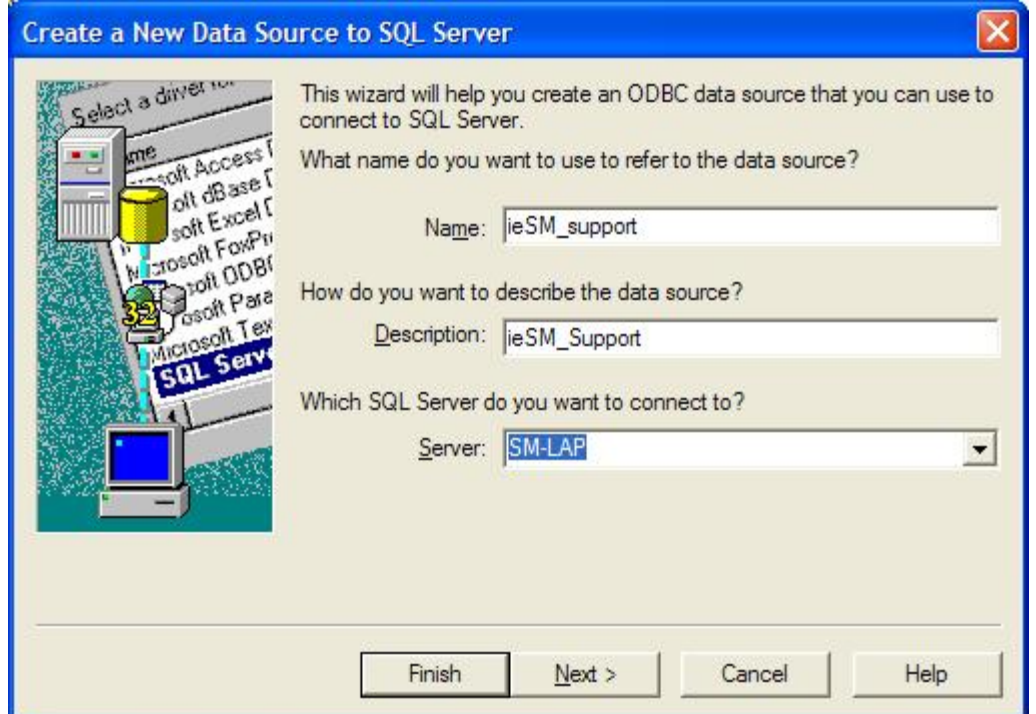

- 6. Next set the authentication to use SQL server authentication as per the screen dump below.
- 7. Also, tick the connection box as per the example below. 8. Next set the authentication to use SQ.<br>
8. Set the 'Login ID' to 'iesmuser'. 9. Also, tick the connection box as per the examples.<br>9. Set the 'Login ID' to 'iesmuser'.<br>9. Set the 'Password' to 'iesmpassword'.
- 
- 

10. Click Next.

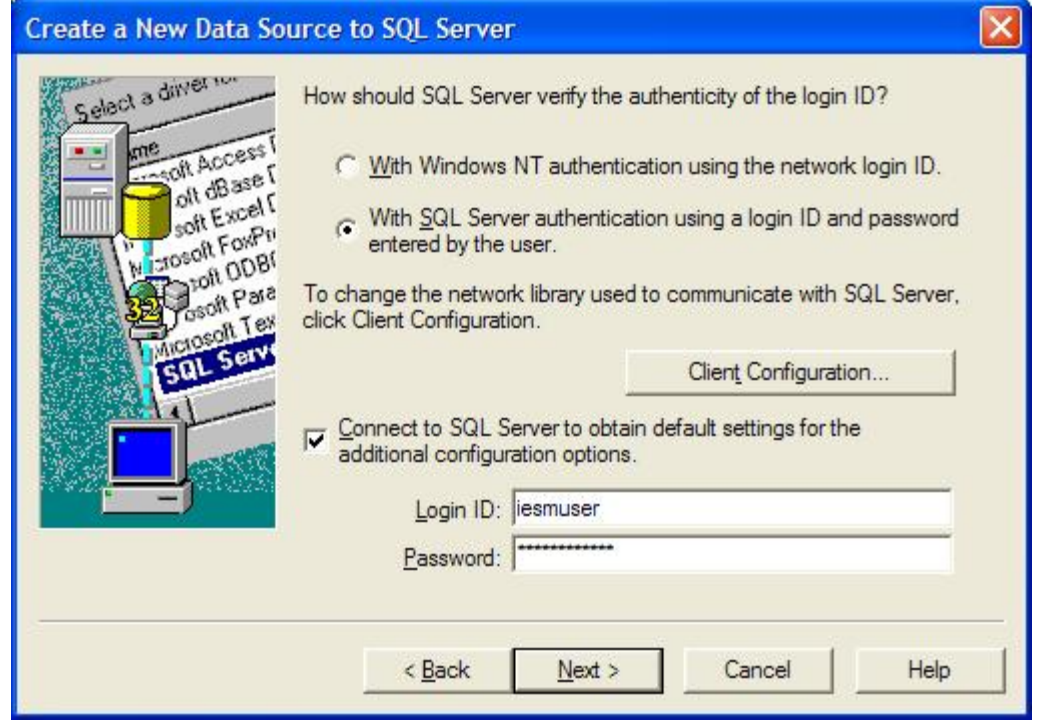

- 11. Set the default database to 'iesm\_support'
- 12. Leave the other items at their default settings.
- 13. Click Next.

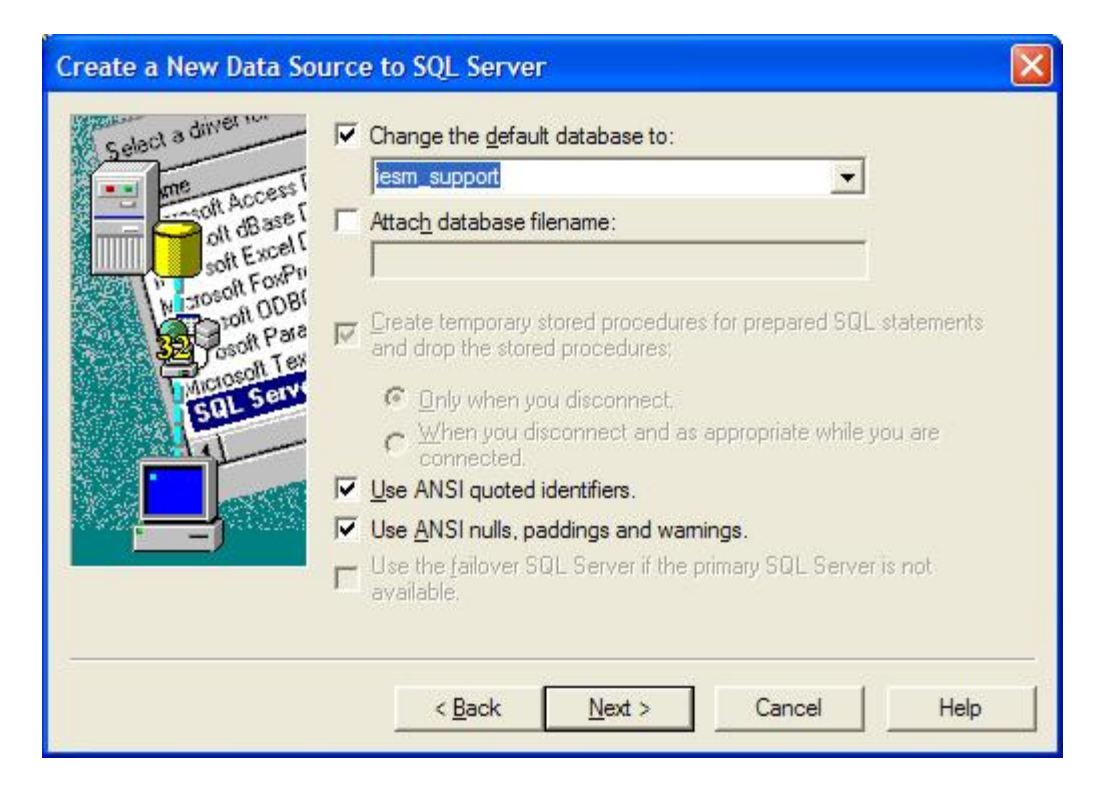

- 14. Leave the settings below at their default settings.
- 15. Click Finish.

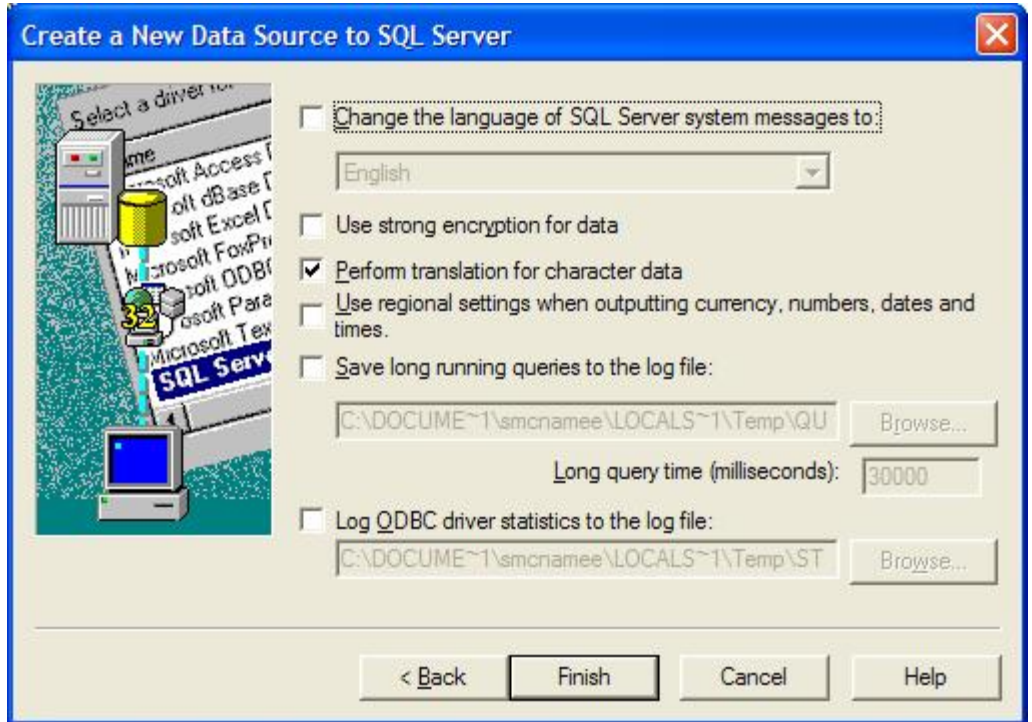

16. Lastly, ensure you test your settings by clicking the 'Test Data Source' button.

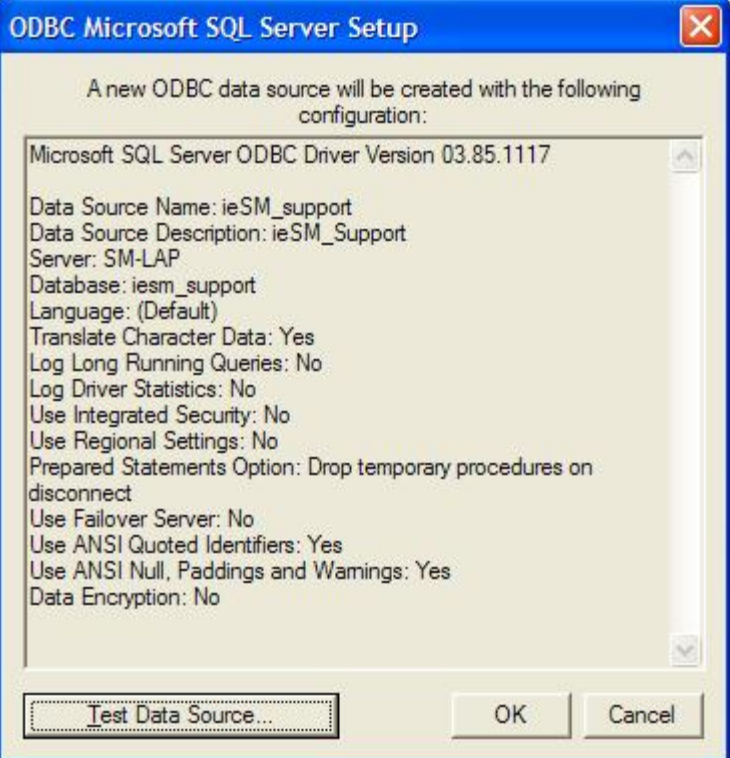

17. You should receive results similar to the screen below.

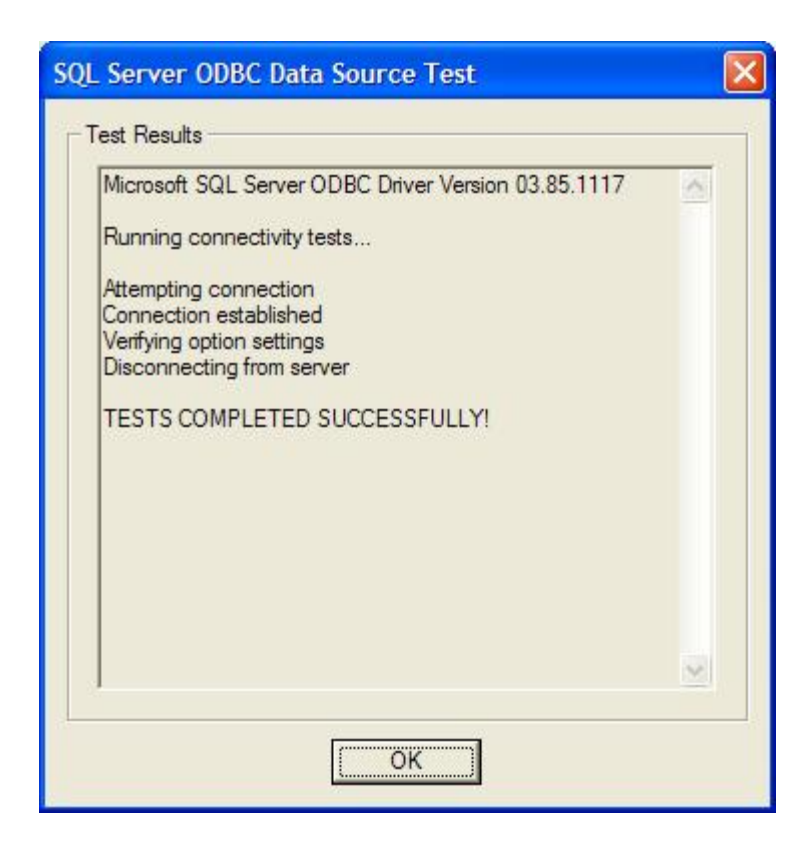

### **Contact Us**

If having consulted this installation guide and you still cannot find the solution to your problem then please do not hesitate to contact us, full details can be found at [www.iecomputersystems.ie/contactus.htm](http://www.iecomputersystems.ie/contactus.htm)